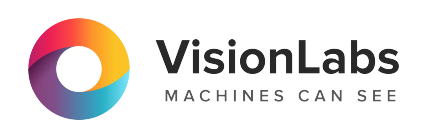

# **VisionLabs LUNA Access**

**Инструкция по установке**

# **Содержание**

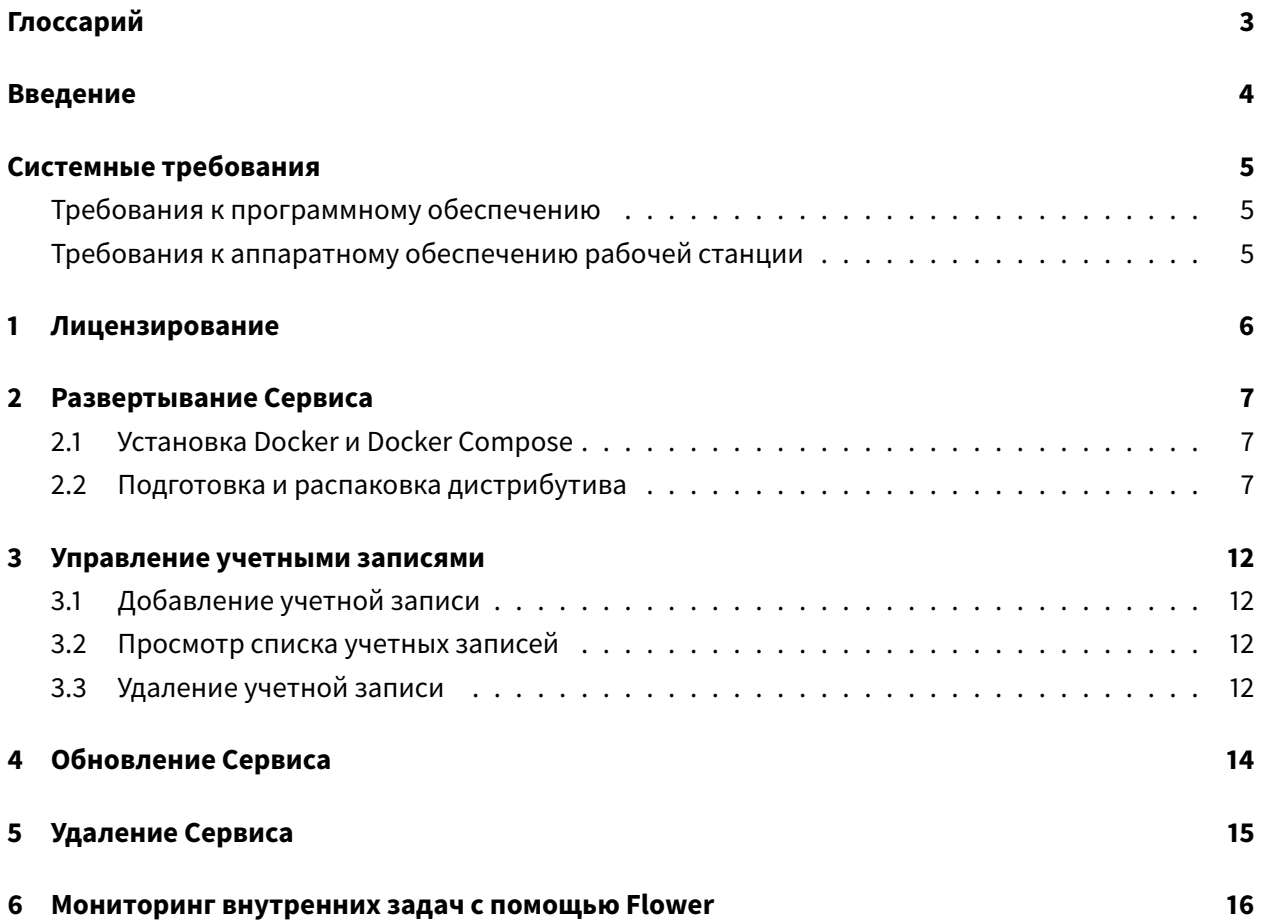

# Глоссарий

<span id="page-2-0"></span>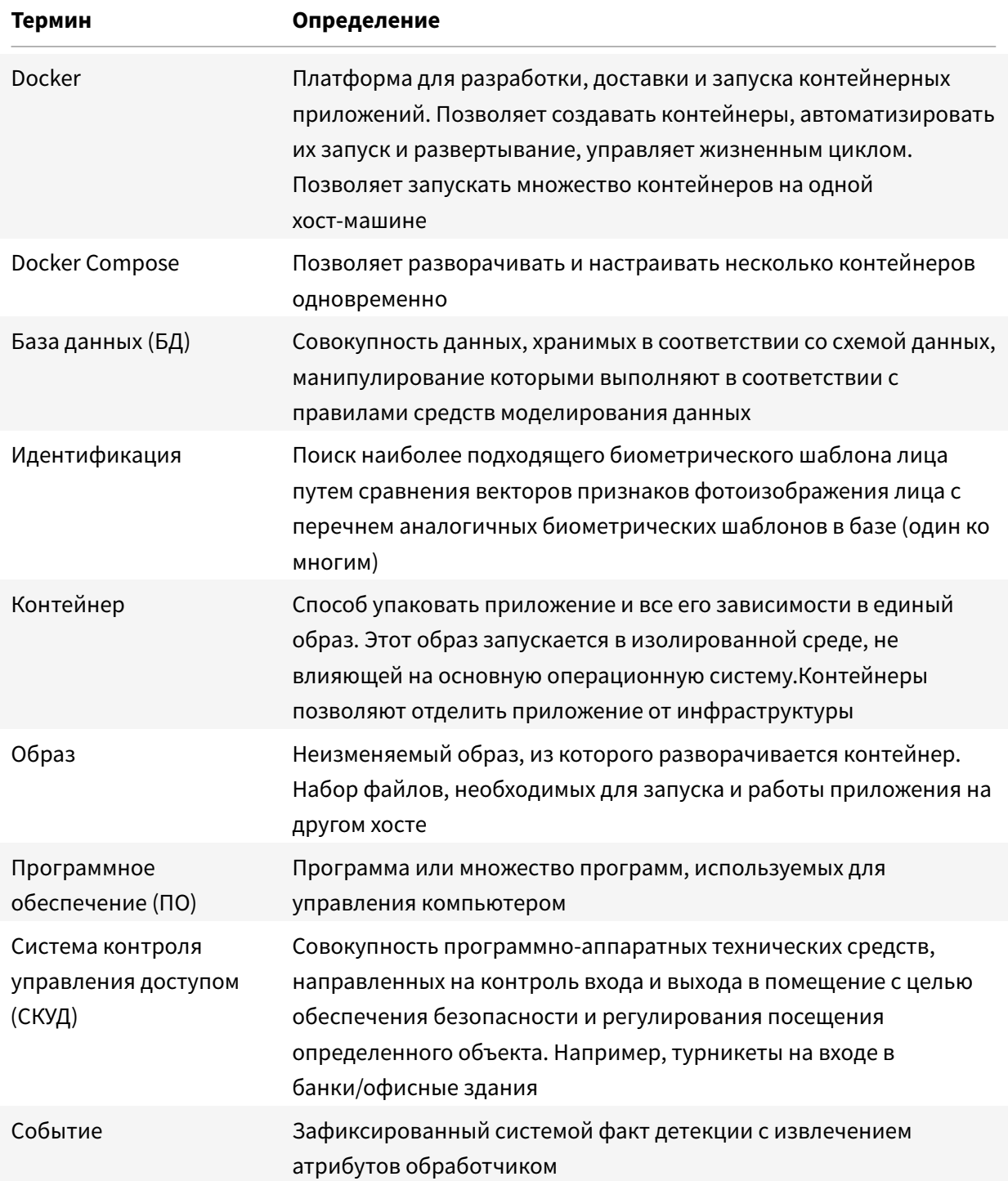

# **Введение**

<span id="page-3-0"></span>Настоящий документ описывает процесс установки и настройки сервиса VisionLabs Luna Access (далее — Сервис или Access), а также содержит аппаратные и программные требования к ПО.

Процесс настройки и установки необходимо выполнять под учетной записью суперпользователя (с root правами).

Количество подключенных камер, терминалов и турникетов может быть любым и зависит от требований к разворачиваемой системе, но ограниченно лицензией на продукты VisionLabs и возможностью СКУД.

В зависимости от выбранного решения контроль доступа может применяться с применением Face ID или магнитной карты-пропуска.

# **Системные требования**

## <span id="page-4-0"></span>**Требования к программному обеспечению**

<span id="page-4-1"></span>Для работы Access необходимо, чтобы выполнялись требования к программному обеспечению, приведенные в Таблице 1.

**Таблица 1.** Требования к программному обеспечению

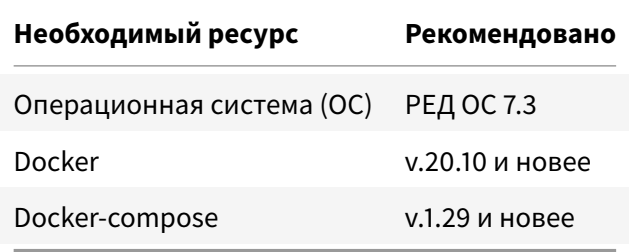

# **Требования к аппаратному обеспечению рабочей станции**

<span id="page-4-2"></span>Для установки Access необходимо, чтобы выполнялись требования к аппаратным ресурсам, приведенные в Таблице 2.

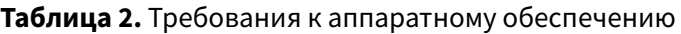

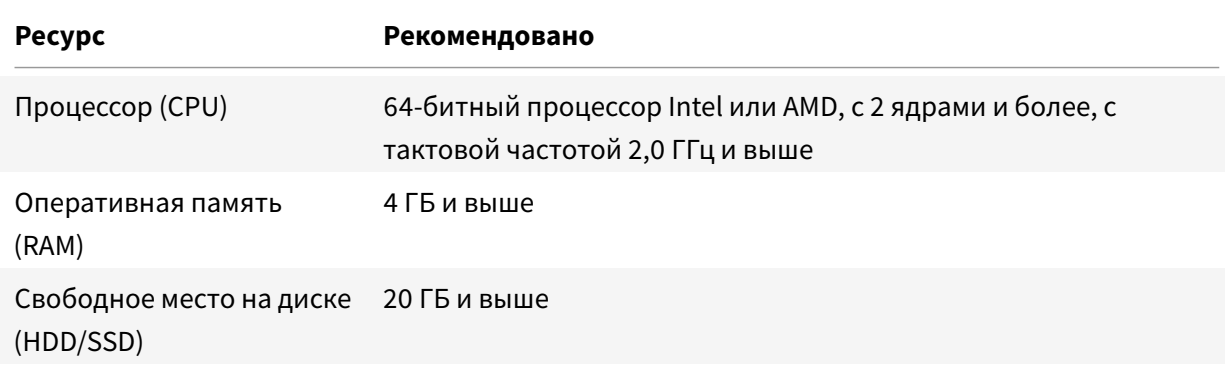

# **1 Лицензирование**

Для работы сервиса Access не требуется лицензия.

<span id="page-5-0"></span>Лицензированию могут быть подвержены внешние системы и сервисы, которые используются в интеграции. Лицензия в этом случае приобретается отдельно у правообладателя.

# **2 Развертывание Сервиса**

<span id="page-6-0"></span>Данный раздел описывает установку и использование Docker Compose для развертывания Сервиса.

Docker и Docker Compose не входят в дистрибутив Сервиса.

Docker позволяет создать контейнер, в котором уже имеется требуемый Сервис, программная среда для него и минимальный набор необходимых инструментов. Docker Compose используется для автоматического развертывания контейнеров.

#### **2.1 Установка Docker и Docker Compose**

Используйте официальную инструкцию для установки Docker Compose для РЕД ОС.

<span id="page-6-1"></span>Проверьте Docker:

systemctl status docker

Ответ должен содержать статус Active (running).

#### **2.2 Подготовка и распаковка дистрибутива**

Дистрибутив представляет собой архив вида «vl-access-2-v2.9.0».

<span id="page-6-2"></span>Ссылку для скачивания дистрибутива необходимо запросить у представителя VisionLabs.

Архив содержит все компоненты, необходимые для установки и эксплуатации Сервиса.

Архив не включает зависимости, которые входят в стандартную поставку репозитория РЕД ОС и могут быть загружены из открытых источников.

Запуск Сервиса осуществляется из Docker образа.

Для запуска необходимо выполнить следующие действия:

Установите архиватор unzip, если он не установлен. В команде указана версия 6.0-21, в работе более поздних версий замечены ошибки:

yum install unzip-6.0-21.el7

Распакуйте файлы дистрибутива:

unzip vl-access-2-v2.9.0.zip -d vl-access

После распаковки появится директория, содержащая:

- README\_FOR\_ENGINEERS.md файл с описанием быстрого запуска;
- .епу файл конфигурации.
- конфигурацию docker-compose.yml;
- архив изменений CHANGELOG.md;
- архив образа vl\_access\_2\_v2.9.0.tar.gz.

В случае изменения расположения программно-аппаратной части БД в docker-compose, выполните команду для доступа из контейнера к хранению данных PostgreSQL (выполнить единоразово для образа):

docker volume create --name=db\_data

Произведите настройку с помощью файла .env:

nano .env

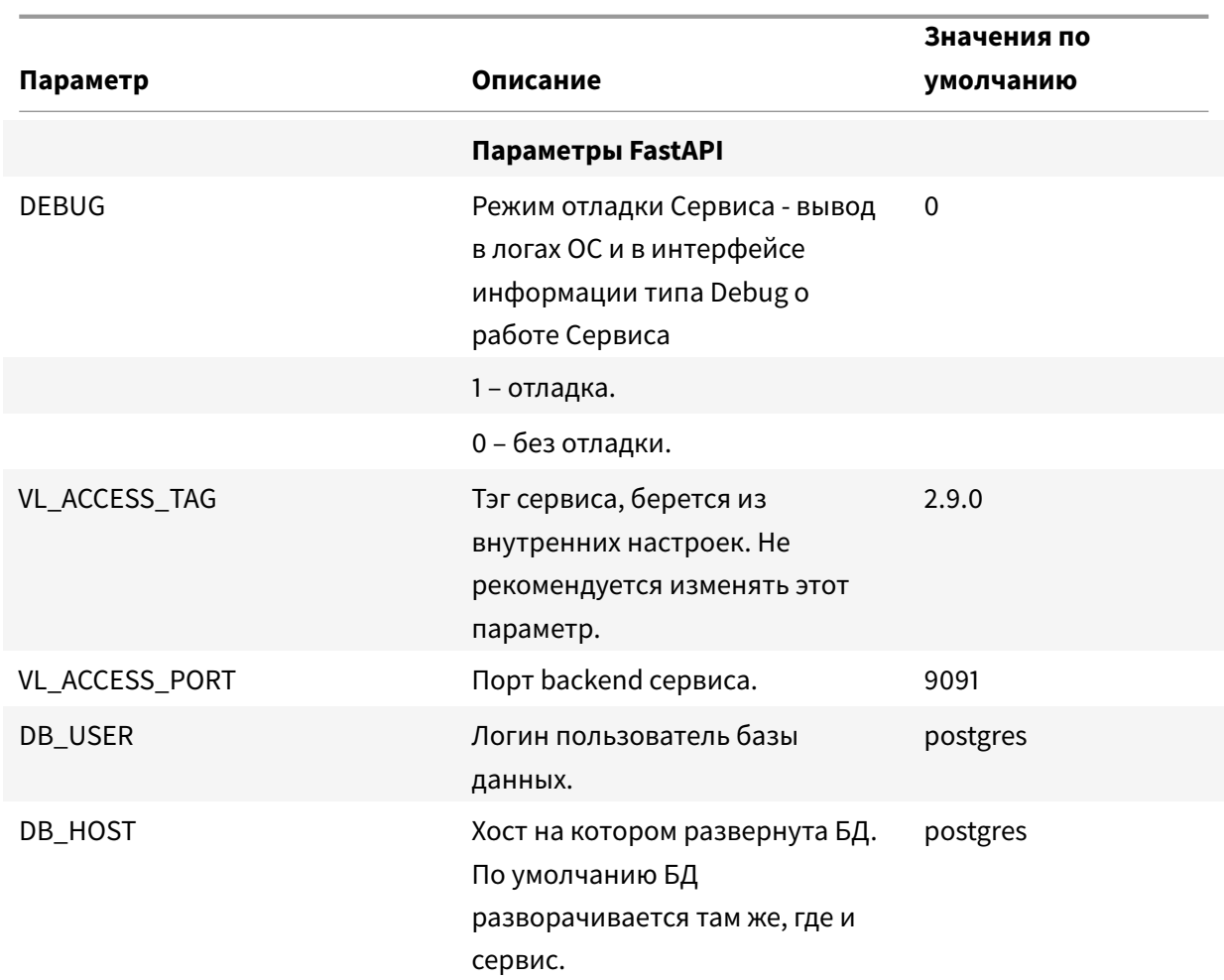

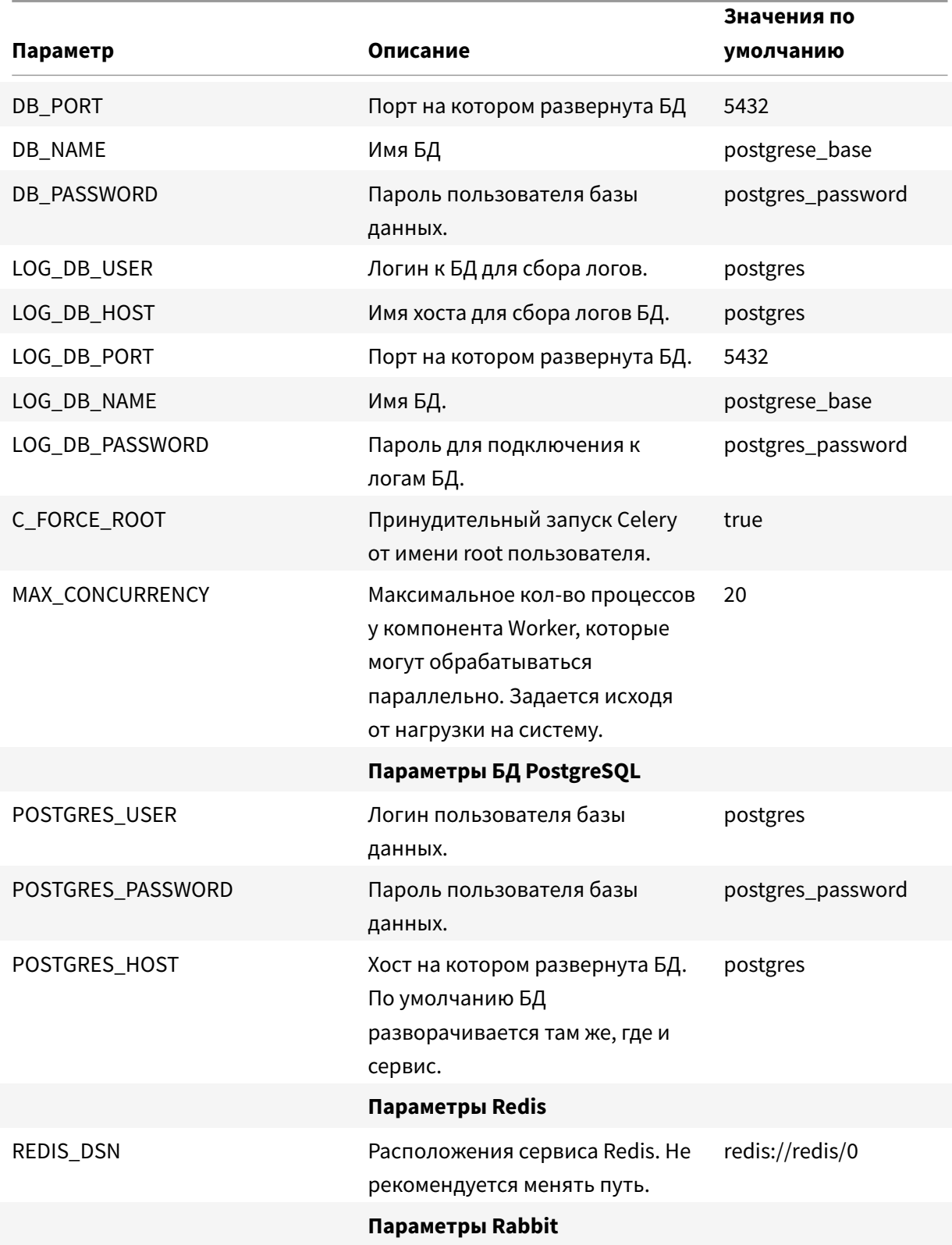

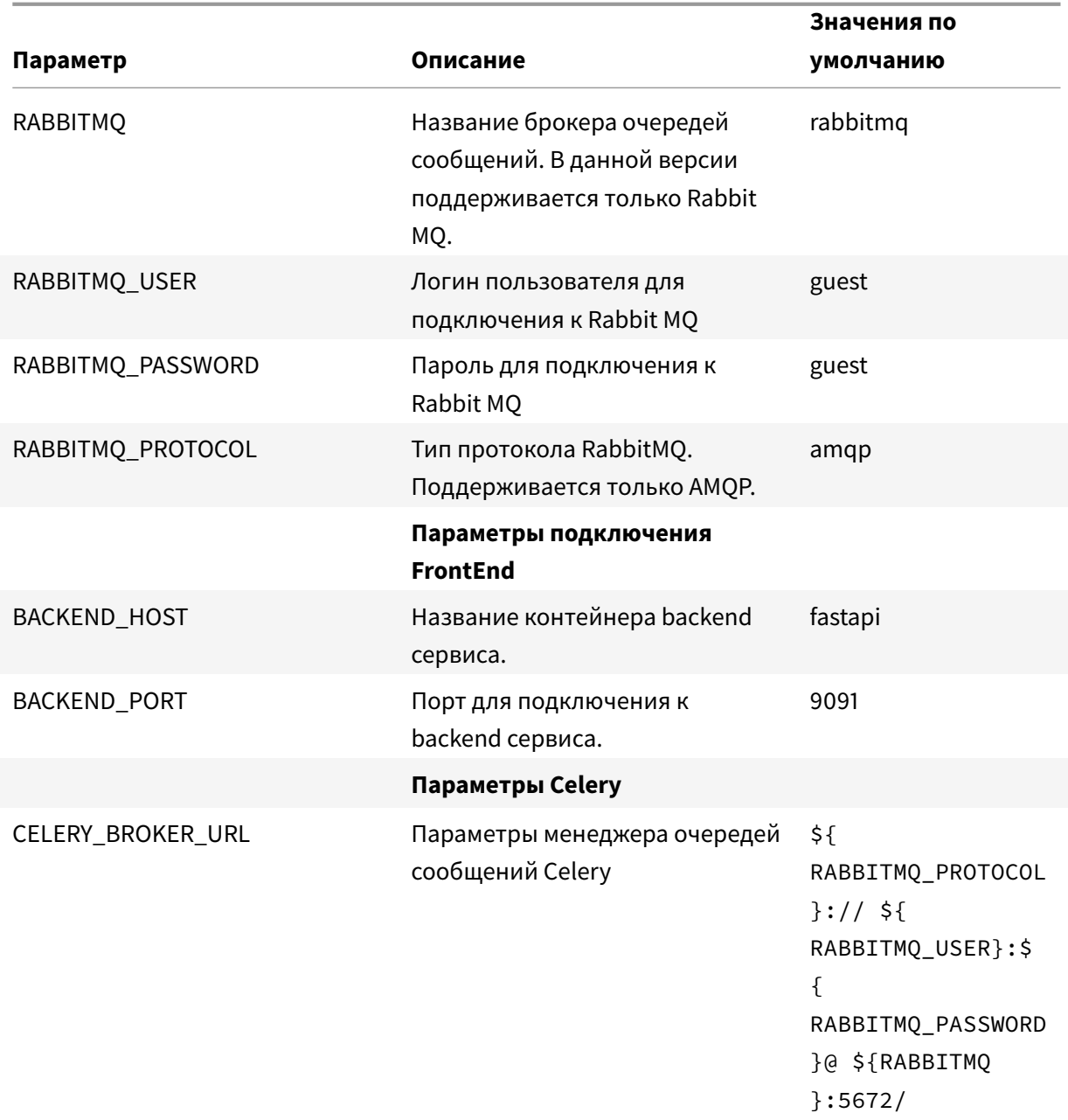

## Импортируйте образ:

docker load < vl-access-2-images-v2.9.0.tar.gz

Запустите проект:

docker-compose up -d

Проверьте доступность Access по адресу: http://<IP\_address>:9092/.

Для доступа к функционалу Сервиса создайте администратора (см. раздел Управление учетными записями).

## 3 Управление учетными записями

#### 3.1 Добавление учетной записи

<span id="page-11-1"></span><span id="page-11-0"></span>В Access данной версии поддерживается создание учетной записи только с ролью Администратора. Более подробно о ролях и доступах см. в Руководстве пользователя раздел Роли в сервисе.

#### 1. Запустите скрипт создания администратора

docker-compose exec fastapi python backend/manage.py createadmin

2. Следуйте указаниям консоли.

```
(venv) [root@localhost vl-access-2]# docker-compose exec fastapi python
   backend/manage.py createadmin
Admin creation:
Enter your login: admin
Enter your password:
Confirm your password
Admin user created successfully
```
3. Проверьте корректность создания администратора - войдите в созданную учетную запись http://<IP\_address>:9092/.

#### 3.2 Просмотр списка учетных записей

<span id="page-11-2"></span>1. Выполните команду просмотра списка созданных администраторов:

docker-compose exec fastapi python backend/manage.py listadmin

В ответе на запрос консоль выдаст список созданных учетных записях:

```
(venv) [root@localhost vl-access-2]# docker-compose exec fastapi python
   backend/manage.py listadmin
admin
admin2
```
#### <span id="page-11-3"></span>3.3 Удаление учетной записи

Получите информацию о логине необходимо аккаунта для удаления с помощью команды просмотра.

#### 1. Выполните команду для удаления администратора:

docker-compose exec fastapi python backend/manage.py deleteadmin

#### 2. Введите логин, который необходимо удалить.

В ответе на запрос консоль выдаст сообщение об успешном удалении:

```
(venv) [root@localhost vl-access-2]# docker-compose exec fastapi python
   backend/manage.py deleteadmin
Admin deletion:
Enter your login: admin2
Admin was deleted successfully.
```
# **4 Обновление Сервиса**

<span id="page-13-0"></span>Для обновления Сервиса необходимо выполнить повторную установку и запуск Сервиса с новой версией архива, аналогично Разделу Развертывание Сервиса.

# **5 Удаление Сервиса**

Удаление Access выполняется путем остановки и удаления запущенных контейнеров Docker. Выполните следующие действия.

1. Перейдите в директорию с файлом docker-compose.yml. Остановите запущенные контейнеры:

docker-compose down

2. Удалите директорию установленного Сервиса:

rm -rf vl-access-2-v2.9.0

## **6 Мониторинг внутренних задач с помощью Flower**

## Сервис Flower позволяет отслеживать список задач и их статус, выполняемый компонентом Worker.

В данном разделе будут описаны только функции необходимые в контексте мониторинга Access, алгоритмы работы с Flower описаны в официальной справке.

#### Задачи выполняемые Worker:

- проверка состояния компонентов is\_alive;
- создание компонентов в модулях;

Flower располагается по адресу http://<ip\_address\_Access>:9093 (Рисунок 1).

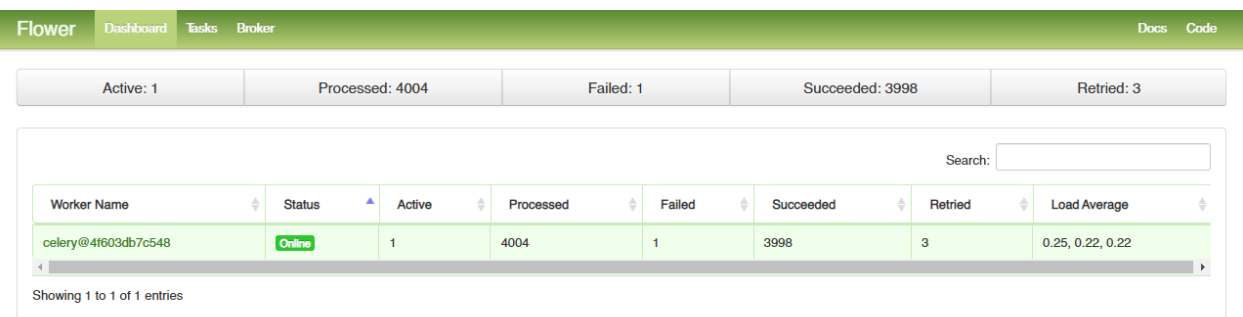

**Рис. 1:** Dashboard Flower

На страницу Dashboard необходимо отслеживать количество задач со статусом Failed (Рисунок 2).

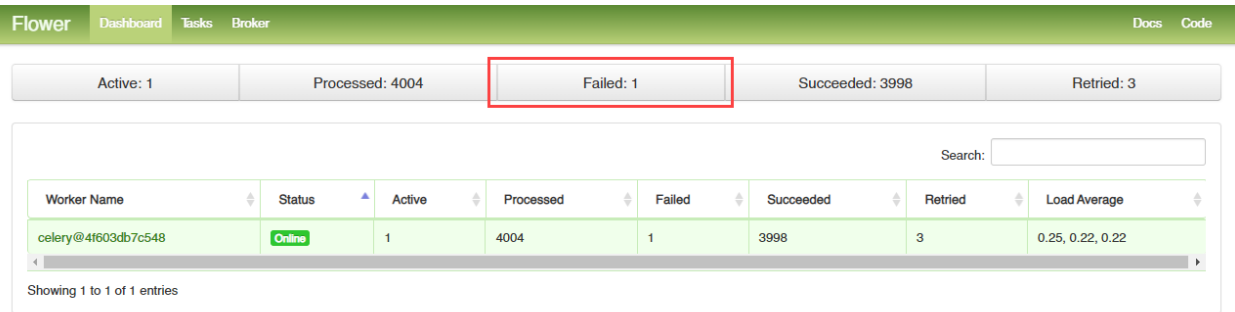

**Рис. 2:** Статус Failed

При появлении задач со статус Failed необходимо разобрать каждый конкретный случай.

Для просмотра задач нажмите на Failed, при этом откроется страница Task с фильтром статуса задач Failure (Рисунок 3).

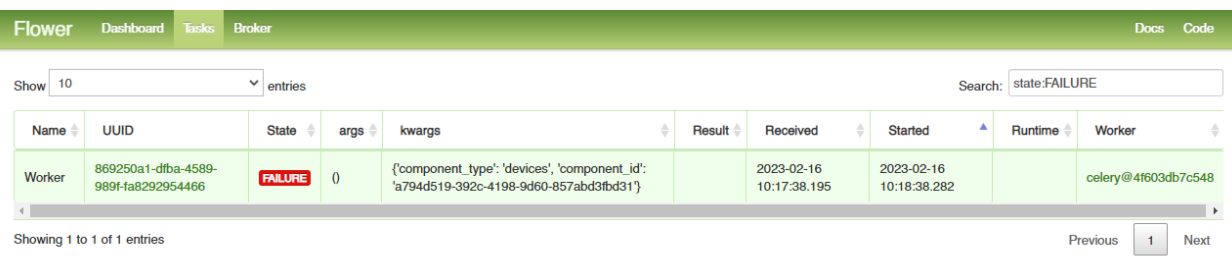

**Рис. 3:** Страница Tasks c фильтром Failure

В колонке **kwarg** указано сообщение с описанием компонента, который сломался:

```
{'component_type': 'devices', 'component_id': 'a794d519-392c-4198-9d60-857
   abd3fbd31'}
```
- component\_type тип компонента: devices, service, controller, pipeline.
- component\_id UUID компонента.

Для просмотра логов выполнения задачи нажмите на идентификатор в колонке UUID, при этом откроется детальная информация по задаче (Рисунок 4).

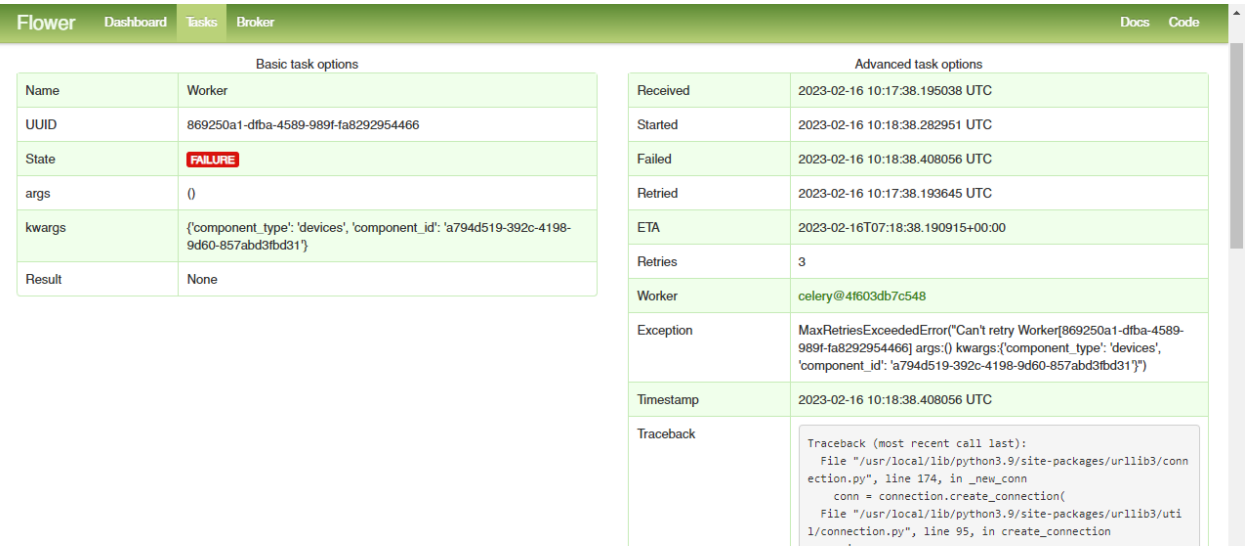

**Рис. 4:** Детальная информация по задаче

1/connection.py", line 95, in create\_connection<br>raise err<br>File "/usr/local/lib/python3.9/site-packages/urllib3/uti

Далее необходимо перейти в Access UI в указанный раздел, найти устройство с указанным идентификатором и изучить логи.

При использовании большого количества устройств рекомендуется перейти по ссылке: http ://<ip\_address\_Access>:9092/<component\_type>/<component\_id>